## App Inventor + IoT: Temperature Sensor

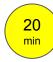

(with IoT Setup and Basic Connection tutorials completed)

This tutorial will help you connect App Inventor + IoT with a temperature sensor on an <u>Arduino 101</u> controller. We are also using a <u>Seeed Grove</u> shield for this tutorial. You do not need to use this board, but it does make things easier. The temperature sensor we recommend is the <u>Grove temperature & humidity sensor</u>.

Before you start you should first complete the <u>App Inventor + IoT Setup tutorial</u> to set up your Arduino device.

- Connect the temperature sensor to the Grove board in the D4 pin connector.
- For this tutorial make sure TEMPERATURE is set to ENABLED and all others are set to DISABLED.
- You should also click the
   arrow button in the top left to
   upload the code

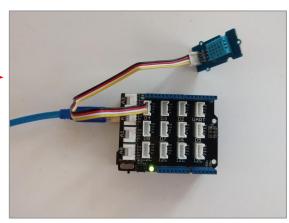

```
AIM-for-Things-Arduino101 | Arduino 1.8.1
 AIM-for-Things-Arduino101 §
                             Accelerometer.hh Button.hh Camera.hh Console.hh Fingerprint.hh
                            "App Inventor"
 1 #define NAME
                                               // no more than 11 characters
 2 #define DEBUGGING
                            ENABLED
 4 #define ACCELEROMETER
                            DISABLED
 5 #define BUTTON
                            DISABLED
 6 #define CAMERA
                            DISABLED
 7 #define CONSOLE
                            DISABLED
 8 #define FINGERPRINT
                            DISABLED
 9 #define GYROSCOPE
                            DISABLED
10 #define LED
                            DISABLED
11 #define LIGHT SENSOR
                            DISABLED
12 #define MOISTURE_SENSOR
                            DTSABLED
13 #define PINS
                            DISABLED
14 #define PROXIMITY
                            DISABLED
15 #define PWM
                            DISABLED
16 #define RGBLCD
                            DTSABLED
17 #define SERVO
                            DTSABLED.
  #define SOUND RECORDER
19 #define TEMPERATURE
                            ENABLED
21 // frequency to read sensor values in us
22 const unsigned long SENSOR_UPDATE_FREQ = 50000;
23 const unsigned long IMU_READ_FREQ = 5000;
24 const double IMU_FILTER_ALPHA = 0.5; //Alpha for accelerometer low pass filter
26 unsigned long nextSensorUpdate;
27 unsigned long nextIMURead;
28 double dt;
30 const uint8_t BITS[8] = { 0x01, 0x02, 0x04, 0x08, 0x10, 0x20, 0x40, 0x80 };
31 const uint8_t MASK[8] = { 0xFE, 0xFD, 0xFB, 0xF7, 0xEF, 0xDF, 0xBF, 0x7F };
33 #include "common.h"
```

Next, you should complete the <u>App Inventor + IoT Basic Connection</u> tutorial to make a basic connection to the Arduino device. If you prefer, you can download the completed .aia file <u>here</u>.

The remaining steps all build off of the the starter code for Basic Connection tutorial and .aia:

 Drag a Label from the User Interface Palette and drop it between LabelStatus and ListBLE

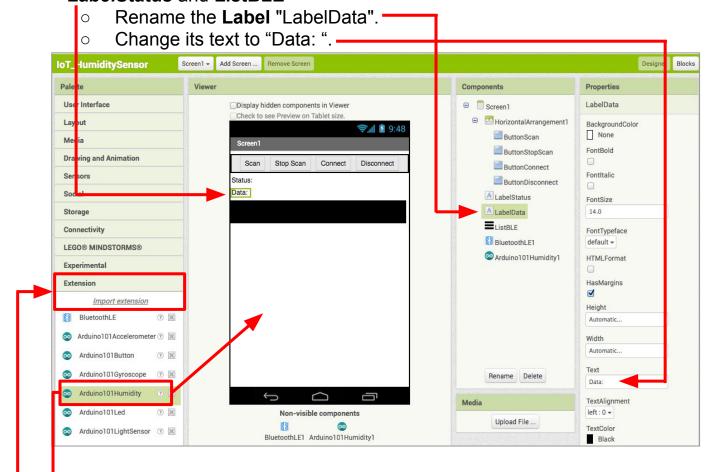

- In the Palette window, click on Extension at the bottom and then on "Import extension" and click on "URL".
  - Paste in this URL:
     http://iot.appinventor.mit.edu/assets/resources/edu.mit.appinventor.iot.arduino101.aix
- Add the **Arduino101Humidity** extension to your app by dragging it onto the Viewer (the humidity sensor measures both humidity and temperature).

Next, we need to let App Inventor know which pin on the Grove board the temperature sensor is connected to.

- Click on **Ardunio101Humidity1** in the Components pane.
- In the Properties pane, click on BluetoothDevice and select **BlutetoothLE1**.
- Under **Pin**, enter the <u>digital</u> pin that matches the one the temperature sensor is plugged into on the Grove board (in this case D4).
  - Note: You only need to put the number (4), not the letter 'D'

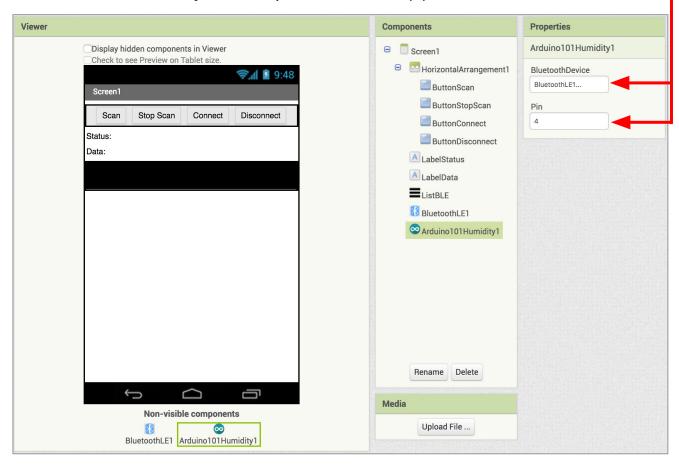

## Now switch to the Blocks Editor view

First, we want to request data updates when the sensor value on the Arduino changes.

from Arduino101HumiditySensor1 in the Blocks pane, add
 call Arduino101Humidity1.RequestTemperatureUpdates to the existing
 when BluetoothLE1.Connected block from the Basic Connection tutorial.

```
when BluetoothLE1 . Connected

do set LabelStatus . Text to "Status: Connected"

set ListBLE . Visible to false

call Arduino101Humidity1 .RequestTemperatureUpdates
```

Next, we need to store the data we receive from the sensor. From the Variables drawer in the docs pane, drag an **initialize global name to** block and name it "Temperature". From the Math drawer add a number block and set it to "0". We'll use this to keep track of the sensor value.

```
initialize global Temperature to 0
```

Let's make a new procedure to display the current readings in the **LabelData** when we get new data. You can create a procedure by dragging out a purple procedure block from the Procedures drawer in the Blocks pane. Let's rename it **updateDataLabel**.

- o from LabelData in the Blocks pane, add set LabelData.Text to.
- from the Text drawer connect a join block.
  - From the Text drawer, connect a text block and type "Temperature: "
  - From the Variables drawer connect a **get global Temperature**.

```
to updateDataLabel
do set LabelData . Text to join "Temperature: "
get global Temperature ...
```

Finally, we need to call the procedure when this data is received.

- From the Arduino101Humidity1 drawer in the Blocks pane, drag when Ardunio101Humidity1.TemperatureReceived
  - o from the Variables drawer, add set global Temperature.
- o Hover over the orange "temperature" in .TemperatureReceived to see the get temperature block. Drag the get temperature block from this window and snap to set global Temperature.
  - o from the Procedures drawer, add call updateDataLabel.

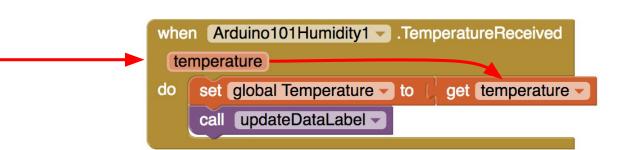

Your app should now be working! Connect your Arduino device using the MIT Al2 Companion (if you haven't already). Test it out by closing your hand around the sensor, or placing it under a lamp. If it is working, you should see the data label change (but probably

very slowly).

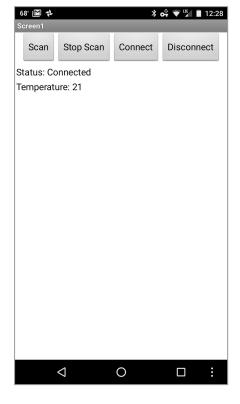